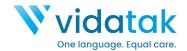

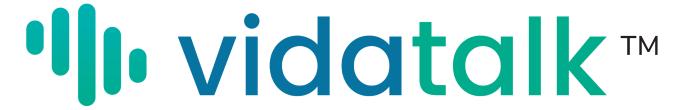

Never miss a word.

#### **USER GUIDE**

#### General technical assistance

Please contact support@vidatak.com More at vidatak.com. Phone: (855) 422-3567

# REQUIREMENTS

The VidaTalk™ application is intended for tablet-style devices running Google's Android (5.0 or higher) and Apple's iOS (11+ or higher) operating systems.

## **WARNING**

VidaTalk<sup>TM</sup> is intended to be used to assist a patient in communicating when language barriers are present or when physical impairment prevents writing, telephone use, reading, or talking.

Patient privacy will be maintained. Any uniquely identifiable data that is transmitted will be encrypted. VidaTalk™ was developed with government support under Federal Grant Number NR014087 awarded by the National Institutes of Health, National Institute of Nursing Research.

#### Feedback and Assistance

Please contact customerservice@vidatak.com.

## **INSTALLATION**

1 Download the application

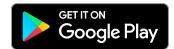

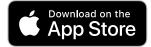

From the Google PlayStore or Apple AppStore. To find the application, search for "VidaTalk" and select the application from the list. VidaTalk requires Android 5.0 or higher and Apple iOS 11+ or higher.

2 Click the Install (Android) or Get button (Apple)

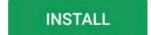

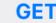

3 Find the icon on your device and tap it to run the application

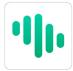

! Enterprise Installation

Enterprise customers can also configure their devices to pre-load the application through Jamf (iOS) or AirWatch or other MDM for Android devices. Enterprise customers should contact our sales team for assistance. Please allow the application to update automatically on all platforms.

#### **Home Screen**

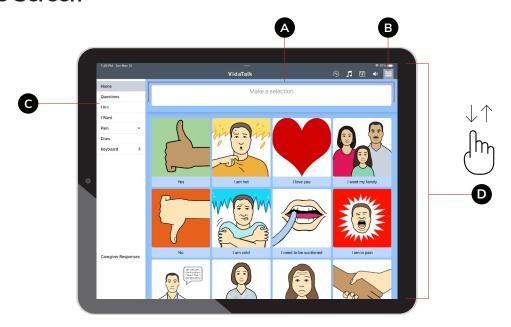

- A You can select a number of items to describe how you are doing. When an option is selected, it will be displayed in the upper text box and the word or phrase will be spoken.
- B You can also select the **gear icon** in the upper left corner to customize your experience.
- C The left side of the screen includes shortcuts to additional word categories, such as "I Am", "I Want", "Pain", "Draw", etc."
- **D** Use your finger to scroll up and down to reveal more buttons and categories. Simply touch an item to have it spoken.

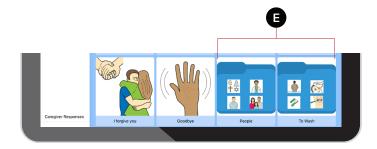

**E** Some areas have sub-categories. These can be opened to show additional choices.

## **Caregiver Responses**

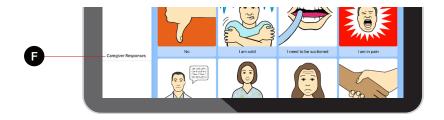

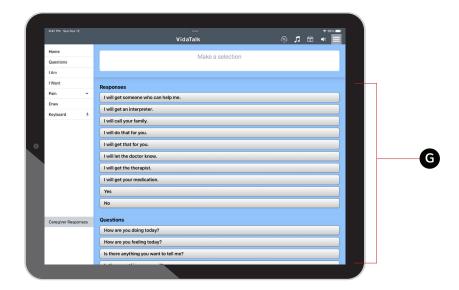

- F The Caregiver Responses tab found in the bottom corner of the homepage.
- G It enables 33 different responses, questions, and directions that providers may wish to communicate with their patients who have limited English proficiency while performing routine care.

## **Describing Pain**

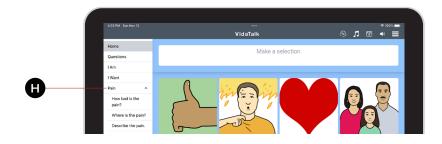

H Clicking on the **Pain** category will reveal three additional categories:

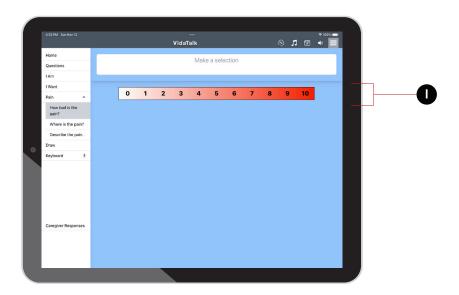

How Bad is the Pain? This describes the severity if the pain on a 0-10 scale, or by using Wong-Baker Pain Faces (this can be configured in SETTINGS menu).

## **Describing Pain**

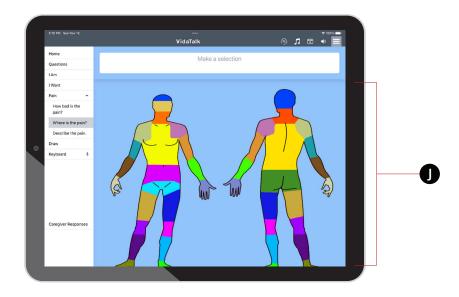

J Where is the Pain? This is used to indicate where the pain is on the body.

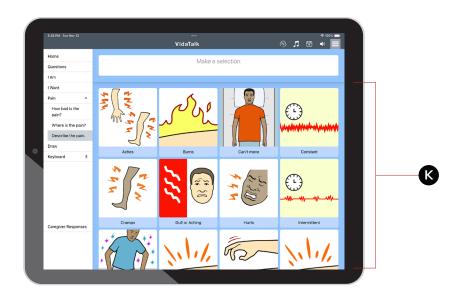

K Describe the Pain. Use this area to describe the type of pain.

#### **Draw**

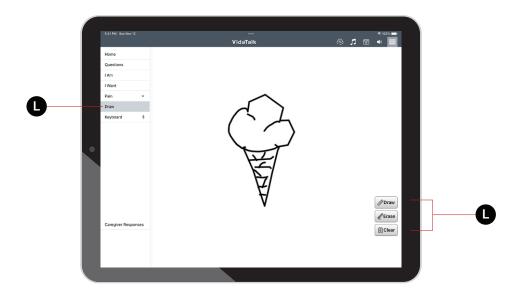

Draw A Picture Sometimes a picture is worth a thousand words. Simply click the "Draw" category on the left-hand side of the screen to access a drawing pad. The drawing pad is equipped with a pen, eraser, and clear all function allowing you to express yourself very easily.

#### **Custom Phrases**

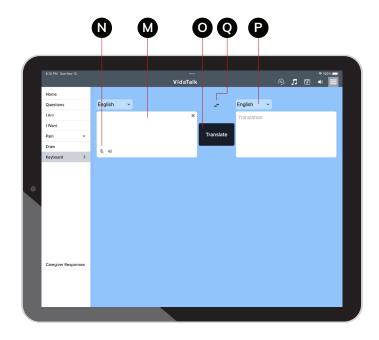

- M Type or speak any message here. Check your device if a language specific keyboard is available. If the language is NOT supported by VidaTalk's Al speech engine, the speaker icon will be crossed out and 'Not Available' will be displayed. Otherwise, tap the speaker and the text will be spoken.
- N For Talk-to-Text, tap the microphone. Once the microphone is enabled, speak and the app will display what you say as it dictates.
- O To translate a message, tap Translate and the translated message will appear in the grey box.
- P To change the language, tap on the dropdown menu and select the language.
- Q To reverse the language order, tap the reverse icon.
- For enterprise systems that have the translate feature disabled, you will be able to type any message, speak that message (if the language is supported) and use this area for Talk-to-Text.

#### **Settings**

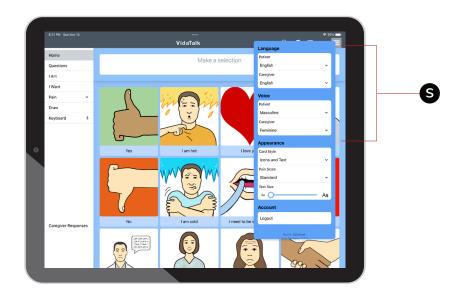

S Customizing VidaTalk™ VidaTalk can be easily customized to suit your needs. To access the settings, simply click the "Language & Voice" menu item on the right-hand side of the screen. Changing the Language (Multilingual Versions Only)

Once you have open the "Language & Voice" menu, you will have the option of picking from any installed languages.

VidaTalk supports 40 languages. When you have chosen a language, simply press "Back" or click outside of the menu to return to the app.

Clicking on a phrase or button will read the text in your chosen language, and then read in the provider's language. The text of both the patient's chosen language and the provider's language will be displayed in the text bar as well.

#### Changing the Base Language

If the provider's language is not English, this can also be changed. The provider's language is automatically determined based on the language of the tablet. If you wish to change the provider's language, simply go into Android's settings and change it's language setting to the language the provider wishes to use.

## **Settings**

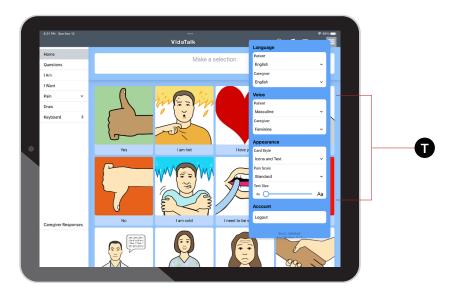

#### T Changing the Voice, Icons, and Pain Scale

Below the language settings are other customization options. You have the option of changing the voice to either Masculine or Feminine.

You can switch off the Icons or the Text on the buttons, and you can customize which type of pain scale you would like to use.

### **Logging and Analytics**

VidaTalk<sup>TM</sup> Analytics will report anonymous data to our analytics service. This will require an outgoing connection to the analytics servers. Data collection includes button press, tab change, time on each tab, device model, device version, device language, patient language, and language change.

## **Interpreter Services: One Touch Access**

U VidaTalk also offers one touch access to interpreter services. Just tap on the phone icon.

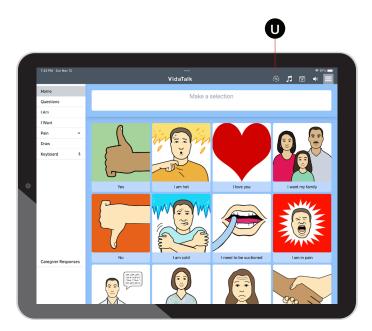

## **Interpreter Services: One Touch Access**

If your system requires a PIN, enter the PIN code that's unique to your cost center.

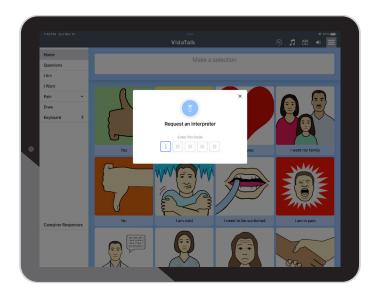

If your system does not require a PIN code, the screen below will appear.

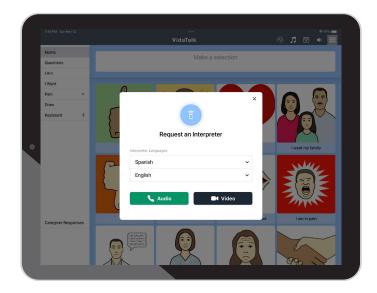

#### **Interpreter Services: One Touch Access**

Tap on the language and you can select any language from the list of languages your designated remote interpreter services provider offers.

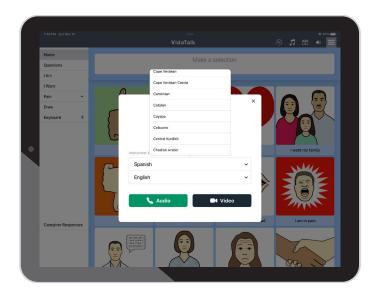

When the interpreter is called, a control panel at the bottom appears along with an image of the interpreter in a small window. This image can be increased by tapping on the arrow (top left corner). With the image minimized, the patient can continue using the application throughout the interpreter session. This works for both audio and video interpreters.

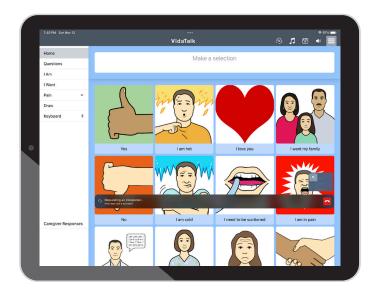

### **Music Therapy**

V VidaTalk offers Music Therapy to enrich the patient's experience and offer a more restorative, healing environment. Just tap on the music icon.

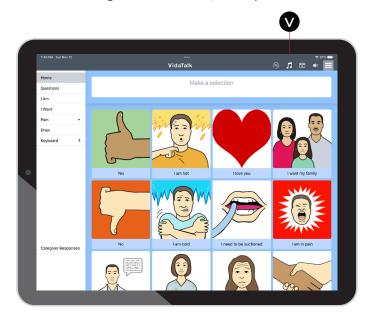

The music offered through VidaTalk are not songs in the traditional sense. They are curated auditory spaces specifically designed to provide a sense of comfort and ease for patients. As such, the songs are not titled, but illustrated by images which correlate to elements within each soundscape.

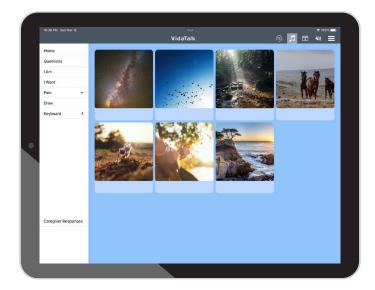

## **Music Therapy**

Once a song is selected, the toolbar will appear at the bottom with play, shuffle and repeat functions.

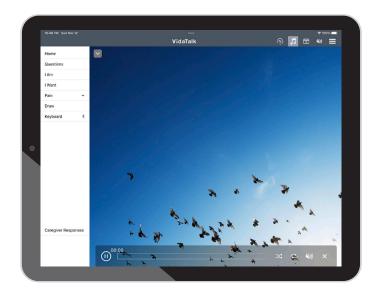